# ARIES AND ANNUAL SERVICE SERVICE SERVICE SERVICE SERVICE SERVICE SERVICE SERVICE SERVICE SERVICE SERVICE SERVI<br>ARIES ADVISOR PAGE 500 SUPER SERVICE SERVICE SERVICE SERVICE SERVICE SERVICE SERVICE SERVICE SERVICE SERVICE S **ARIES ADVISOR**

**www.projectaries.org** 

#### **January, 2011 Volume 6, Issue 1**

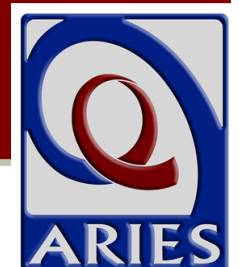

# **ARIES Statistical Analysis Report STAR) INSIDE THIS ISSUE**

## *Replacing Cross Titles Report*

*A new report, the ARIES* **St***atistical* **A***nalysis* **R***eport (STAR), replaces the Ryan White Cross Titles Data Summary Report. The STAR serves as a general statistical summary, displaying counts of an agency's clients based on a variety of filters and demographic information. The STAR is accessible from the Client Reports page, and any users who have access to that page (most users do) can run the report. The Ryan White Cross Titles Data Summary Report has been removed from the Compliance Reports menu.* 

*Although the STAR is not an officially required report (like the RDR or RSR), ARIES Administrative Agencies can run the STAR for the agencies they manage, allowing them to monitor statistics at any time throughout the year. In addition, your agency will find this new report to be a powerful tool for monitoring your clients and services, and for generating statistics for internal reports, press releases, and grant applications.* 

*Generating the report requires supplying information on two setup screens. The Parameters Screen allows for selection of the data to display, while the Filters Screen presents many options for selecting the client population to analyze.* 

### *Parameters (See Exhibit A on page 2)*

*This is where the summary data for the report is selected. Click the checkbox to include the data you wish to display. Options include:* 

- *1) Unduplicated Client Counts ( included in all reports)*
- *2) Basic Demographics*
- 3) Advanced Demographics
- 4) Eligibility
- 5) Basic Medical
- 6) Medical History

## **Version 2.6.12.0**

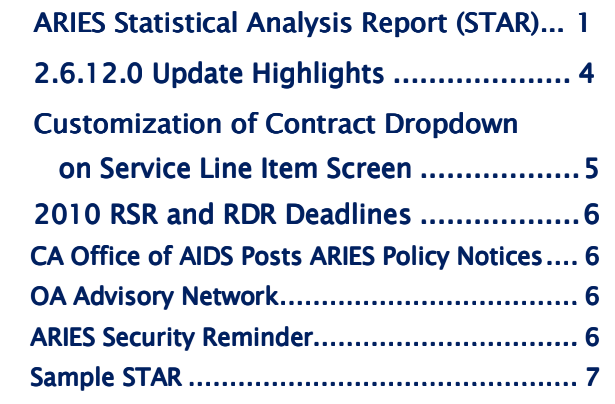

7) STI/Hepatitis

ı

- 8) Tuberculosis
- 9) Medications
- 10) OB/GYN & Pregnancy
- 11) Screening ( Substance Abuse & Mental Health)
- 12) Services

*Note that even if you do not include the Basic Demographics tables in your report, you still must select a Race/Ethnicity methodology from the dropdown. Selecting "Include Multi-Racial Clients" will report clients with multiple valid responses for Race 1, 2, or 3 as "More than one race." Selecting "Include only Hispanic and Race 1" as the Race/Ethnicity methodology will only consider Race 1 when reporting a client (the table will not contain a "More than one race" row). Clients with a "Yes" for Hispanic will always be reported on the "Hispanic" row of the table regardless of the Race/Ethnicity methodology, and regardless of any data in the Race 1, 2, or 3 fields.* 

# ARIES Advisor Page 2

# **STAR Report** *(continued from page 1)*

### *Exhibit A - Sample of STAR Parameters*

# **ARIES Statistical Analysis Report (STAR) - Parameters**

V Unduplicated Client Counts (included on all reports)

- · Total Clients Served
- New Clients Served
- Clients Served who Died during the Reporting Period

#### Basic Demographics

- $•$  Age
- $\bullet$  Gender
- Race/Ethnicity Include only Hispanic and Race 1

#### Advanced Demographics

- County of Residence
- · Geographic Area/HSDA
- Living Situation

#### **Eligibility**

- Household Poverty Level
- Insurance Level

#### Basic Medical

- · HIV/AIDS Status
- HIV Exposure Categories

#### Medical History

- Most Recent CD4 Count
- Most Recent Viral Load Count

#### STI/Hepatitis

- STI/Hepatitis: Number of Clients Screened
- STI/Hepatitis: Number of Tests and Diagnoses

#### $\triangledown$ Tuberculosis

- Tuberculosis: Number of Clients Screened during the period
- Tuberculosis: Number of Clients Screened since HIV diagnosis
- · Tuberculosis: Number of PPDs Placed, Read and Results
- Tuberculosis: Number of IGRAs and Results

#### Medications

- HAART Prescribed
- PCP Prophylaxis

# OB/GYN & Pregnancy • PAP Smear • Pregnancy v Screening · Substance Abuse Screening • Mental Health Screening • Screening Summary **V** Services • Service Summary: Group By: Primary/Secondary Services Include Cost: ● Yes ● No **Next > Cancel**

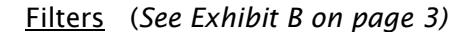

*The STAR includes only those clients who received any service within the date range you enter on the Filters Screen. To further limit the clients who will be included on your report, use the following filters:* 

- *1) Agency or Administrative Agency*
- *2) Funding Source*
- *3) Contract Name*
- *4) Program Name*
- *5) Primary Service Category*
- *6) Client Age*
- *7) Gender*
- *8) Client Race*
- *9) Household Poverty Level*
- *10) County of Residence*
- *11) Geographic Area/HSDA*
- *12) Current Agency Enrollment Status*

*Continued on Page 3* 

# **STAR Report** *(continued from page 2)*

*Where filters have a 'list box' you may make multiple selections by holding down the Ctrl key and clicking on the selections you wish to include. Note that Administrative Agencies may run a consolidated report across all the agencies they serve by selecting their Administrative Agency from the dropdown and checking the "Aggregate Data" checkbox (the checkbox is visible only to Administrative Agency users). In addition, please note that the Agency Enrollment Status filter is based on the client's current enrollment status from the Agency Specifics screen (the filter is not based on the client's status at the end of your report's date range).* 

*Because of the complexity of the Parameters and Filters screens for the STAR, ARIES "remembers" your parameter and filter selections as long as you do not log out of ARIES. After running and reviewing your report, if you need to make minor adjustments to the parameters or filters, simply return to the Client Reports page and click on the STAR link again. The parameters and filters you used for your last report will still be in place for your next report. However, once you log out of ARIES, you will need to start from scratch the next time you run the report.* 

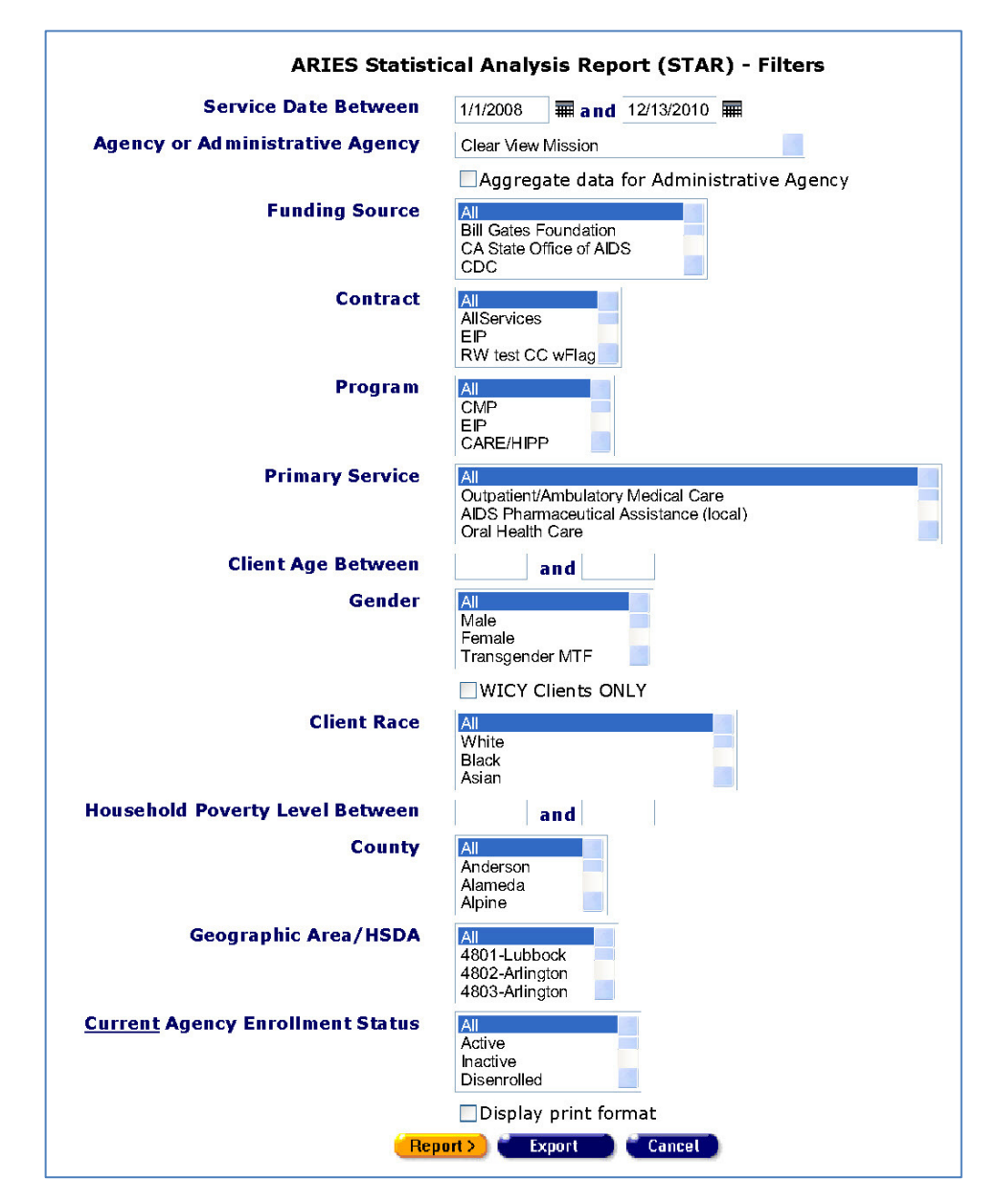

### *Exhibit B - Sample of STAR Filters*

#### *The STAR Report (See Page 7)*

*A sample STAR is shown in Exhibit C. The filters that were selected are displayed at the bottom of the report. If all parameters are selected (and all were for this sample report), the report can be very long, frequently eight (8) or more pages. The report will appear on screen as one long page, but will be split up if you decide to print the report. ARIES cannot determine in advance where the pages will break because every printer/browser combination is different. You may find it easier to copy and paste the report results into a word processor and insert the page breaks manually. In addition, you can export the content of the STAR and then open that file in a spreadsheet or database program. If you export the STAR as "Text, comma-separated" the output will be in CSV format which opens easily in a spreadsheet. Exporting as "Text, comma-separated" will generate two CSV files, one with only the service statistics, and another with everything else.* 

**\*\*\*** 

# **Version 2.6.12.0 Update Highlights**

### **Addition to Medical History Screen**

*The Immunization dropdown list on the Medical History screen was updated, and now includes Pertussis.* 

### **Report Results Screens**

*When viewing a long report in ARIES, you will now see a "Top of Page" link at the bottom of the report screen. Some reports that contain this new feature are the RDR, the RSR, the new STAR, and the various Missing Data reports.* 

### **Inactive Staff Removed from Dropdowns**

*Most dropdowns that display a list of Staff have been revised to show only active staff.* 

*As a reminder, managers or technical leads should not use the Deactivate button to remove inactive staff from ARIES. Rather, they should immediately edit that user's permissions in ARIES and change the user group role to "Inactive." This role has no checkmarks on the user permissions screen, and therefore no access to ARIES (see ARIES Policy Notice A2 for more details).* 

### **ARIES No Longer Supports Internet Explorer 6**

*As of the 2.6.12.0 release, ARIES no longer supports Internet Explorer 6 (IE6). This means that the Development Team no longer tests ARIES under IE6 to confirm that it performs appropriately. You may find that ARIES will still work under IE6, but if you encounter any problems using ARIES in IE6, the Help Desk may not be able to help you. To ensure complete compatibility and continued Help Desk* 

*support, you should immediately upgrade from IE6 to Internet Explorer 8 (IE8). If you are still using Internet Explorer 7 (IE7), you do not need to upgrade immediately, but you may wish to consider upgrading in the very near future.* 

*Please note that the Help Desk cannot assist you in upgrading to IE8 since this is beyond the scope of their services. For upgrade help, contact your IT department, or if your PC is still under warranty, contact the manufacturer. You may also find helpful upgrade information at http://www.microsoft.com/windows/internetexplorer/features/faster.aspx. PLEASE NOTE: Microsoft has recently released the beta (test) version of Internet Explorer 9 (IE9). ARIES has not been tested under IE9 and we cannot recommend upgrading to IE9 until such time as we have been able to test ARIES under the final production release of IE9.* 

### **ARIES Upgraded for Internet Explorer 8 compatibility**

*It is no longer necessary to turn on the Compatibility Mode feature. In fact, doing so may cause your ARIES screen to display incorrectly! Please be sure to view ARIES with Compatibility Mode set to OFF in Internet Explorer 8.* 

### **Agency Enrollment Status**

*ARIES now contains new business rules designed to keep a client's Enrollment Status consistent with other data entered elsewhere in ARIES, such as a Date of Death.* 

### **Living Situation Screen Updated**

*Living Situation is now longitudinal in ARIES. Whenever the client's living situation changes, click the NEW button to record the current living situation and date. The "Last 12 months" and "Has signed lease/title/tax receipt" checkboxes were removed. The "HUD Application Date" field was replaced with a "Most recent HOPWA Assessment Date" field (if it exists) on the read-only page. Living Situation records are conditionally non-shared. The "Psychiatric facility" and "Substance abuse treatment facility" responses are no longer shared between provider agencies.* 

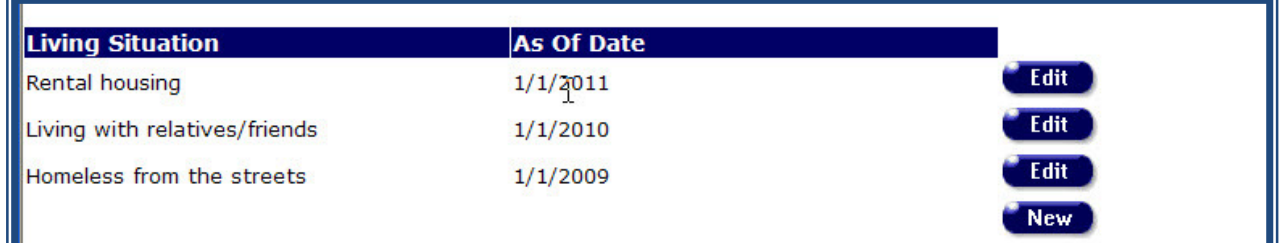

# **Customized Contract Dropdown on Service Line Item Screen**

*The Contract Edit screen (below) now contains two additional data elements for each Contract, allowing you to control both the content and order of Contracts in the dropdown on the Service Line Item (SLI) screen. "Exclude for New Services" will exclude a Contract from the dropdown. The default for this field is "False" (unchecked). To hide a Contract, edit it and check this new checkbox.* 

*Normally, Contracts are listed alphabetically in the SLI dropdown. To change that order, use the "Display Order" field and enter a number corresponding to the order in which the Contract should be listed. Contracts with the lowest numbers are displayed first. All Contracts -- even hidden ones -- require a Display Order, although the Display Order value does not need to be unique, and can be zero.* 

*HINT: Most agencies have the same priority of Contracts from year to year. For example, you might make the HIV Care Program (HCP) Contract first with a Display Order of 1, and the HOPWA Contract second with a Display Order of 2. When the HCP Contract is renewed, you can also give the new Contact a Display Order of 1. Because the date range of the HCP Contracts never overlap, only one of the HCP Contracts would ever appear in the dropdown at a time, but by giving both of them a Display Order of 1, you can ensure that the HCP Contract is always first, regardless of the fiscal year.* 

*As in the past, the Contract dropdown on the SLI screen will continue to include only those Contracts whose Start/End Dates cover the date of the service. Of these eligible Contracts, ARIES will show only those that have not been marked for exclusion, and will list them based on the numeric Display Order. Excluding Contracts applies only to new services. When editing an existing service, the service's original Contract will still appear in the dropdown even if that Contract has been marked for exclusion.* 

*NOTE: Only Administrative Agencies and the ARIES Help Desk have access to the Contract Edit screen.* 

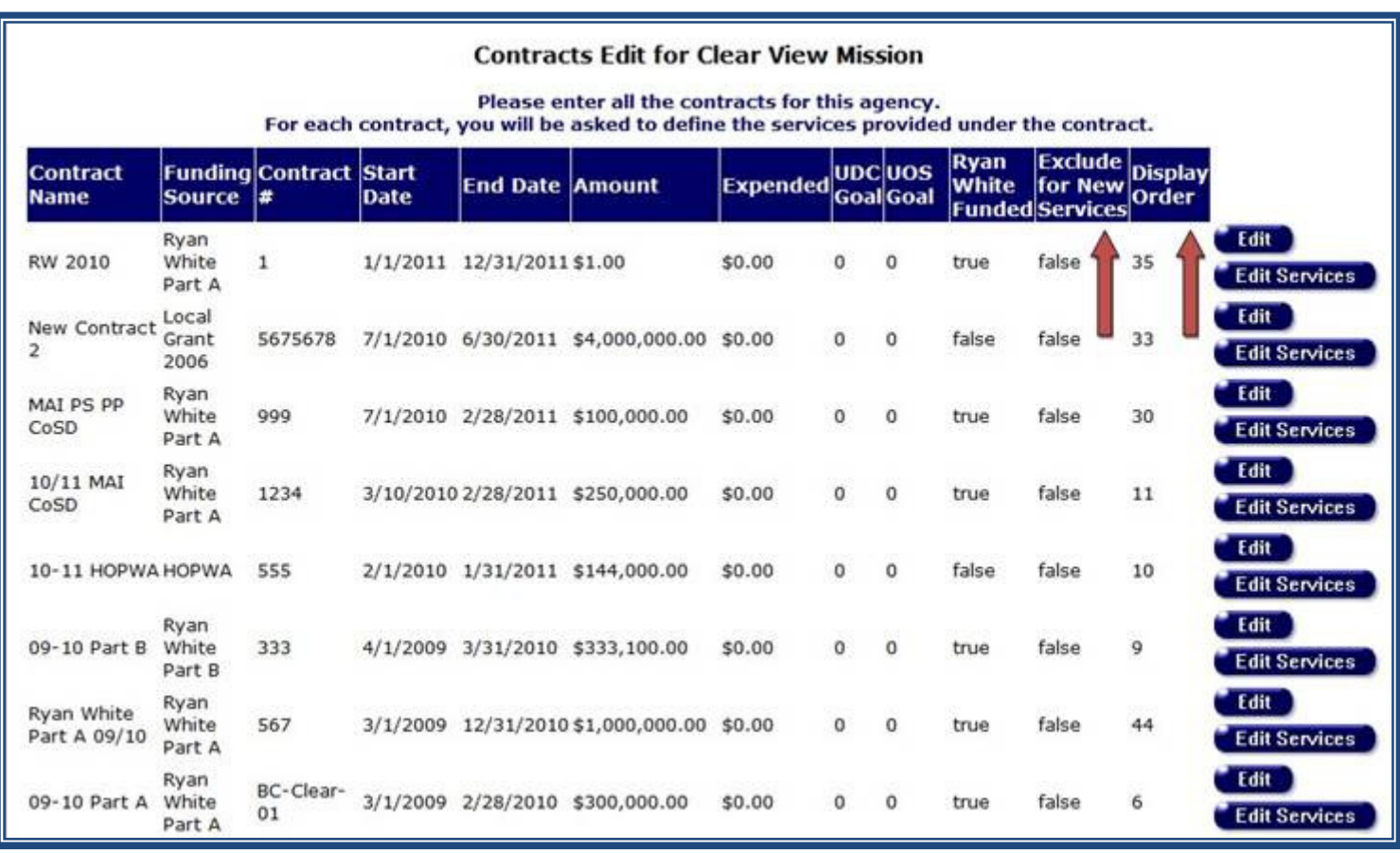

# **2010 RSR and RDR Deadlines**

*The HRSA/HAB Web System is now open for the submission of the R***S***R. Agencies may immediately begin uploading their R***S***R file. Submission of the R***D***R will begin March 28, 2011. Agencies receiving Ryan White funding from the CA Office of AIDS must meet the following deadlines:* 

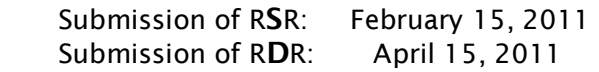

*If your agency receives Ryan White funding from other sources, additional deadlines may apply. If there is a conflict between deadlines for different funding sources, you must comply with the earliest deadline. This is the last year for the RDR. If you have any questions about submitting your RSR or RDR, or if you experience problems with the HRSA/HAB Web System, please contact Denise Absher at denise.absher@cdph.ca.gov or 916-449-5845.* 

\*\*\*

# **OA Advisory Network**

Over the past several months, the California Office of AIDS (OA) and the California HIV Planning Group (CPG) have been rolling out the new OA Advisory Network. By visiting www.oaadvisors.com, you can now:

- Sign up to receive email updates from OA about funding and training opportunity related resources, news about OA, and resources for providers, researchers, and consumers,
- Sign up to respond to questions and surveys from OA,
- Participate in topic-specific group discussions about issues that may result in recommendations or requests to OA, and
- Make recommendations or requests to OA, including the formation of new discussion groups.

Personal technical assistance and help in brainstorming how you can add the Advisory Network to your list of tools to communicate with OA and collaborate with others is available by contacting Daniel Coronado (daniel.coronado@cdph.ca.gov) or Michael Foster (michael.foster@cdph.ca.gov).

# **OA Posts ARIES Policy Notices**

Have you ever wondered what the procedures are for establishing a new ARIES end user? Or how to properly enter Insurance records into ARIES? Do you want to know what the "local share mandate" is all about?

Well, now you can find the answers to these and other questions in the ARIES Policy Notices (APNs). Developed by the California State Office of AIDS, the APNs outline the policies, procedures, and other requirements for administrative agencies and service providers to observe when using ARIES. End users and managers are strongly encouraged to review the APNs.

The APNs are posted at www.projectaries.org under the "ARIES Policy Notices" section. The notices are listed in seven broad categories: Users, Security, Client Consent and Eligibility, Contract Set Up, Data Entry, Technical Assistance, and Data Management. To find the policy of interest, you can either browse through the category listing or consult the subject index. APN will be issued or revised as necessary.

\*\*\*

# **ARIES Security Reminder**

All new staff, including volunteers, who need access to ARIES must first complete and submit an ARIES User Registration Form. The State Office of AIDS will then contact the new users to install digital certificates on their computers. An individual user who wants to access ARIES from multiple computers – such from her office and from two exam rooms – will have to install digital certificates on each computer.

As a protective measure, ARIES users must never share their logins and passwords with other staff or managers. ARIES maintains an audit trail of each user's actions while in the system. Since ARIES can only identify users by their logins and passwords, it is critical that users keep this information confidential.

# **Update Agency Contact Info**

\*\*\*

Please be sure your agency contact information is current. The California Office of AIDS uses this information (name, phone, fax and email address) to periodically communicate with agencies regarding ARIES. TIP: To quickly get to your agency screen, select "My Profile" from the Shortcuts menu at the top of the screen. Your profile contains a link to your agency screen. NOTE: In general, only Agency Managers and Agency Administrators can edit agency contact info.

# ARIES Advisor Page 5 ARIES Advisor Page 7

# *Exhibit C - Sample STAR*

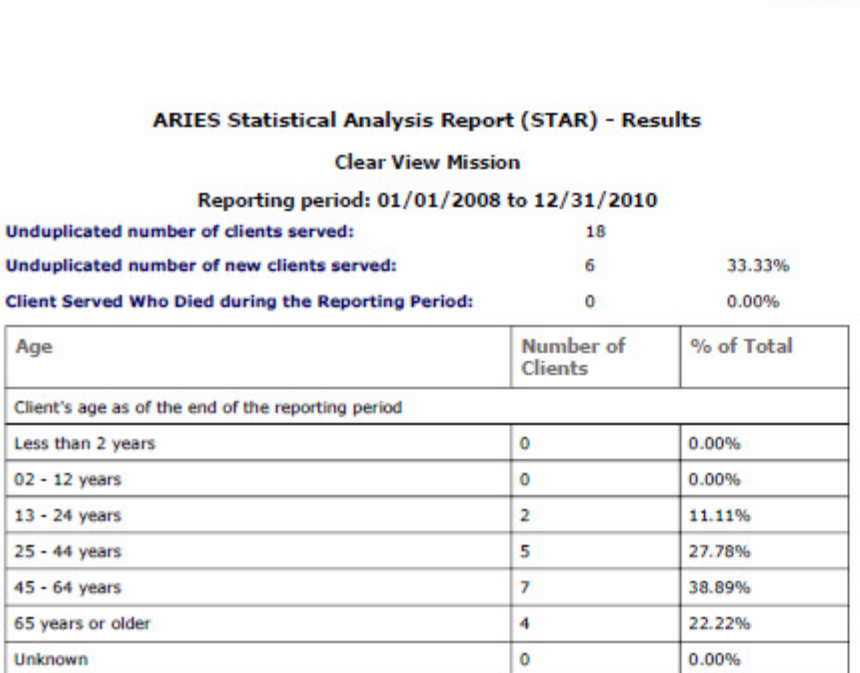

Page 1 of 11

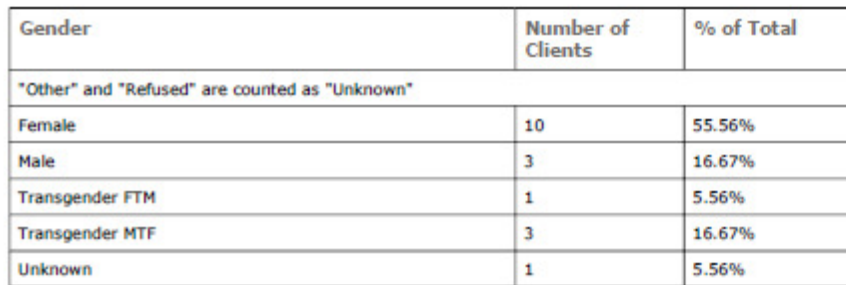

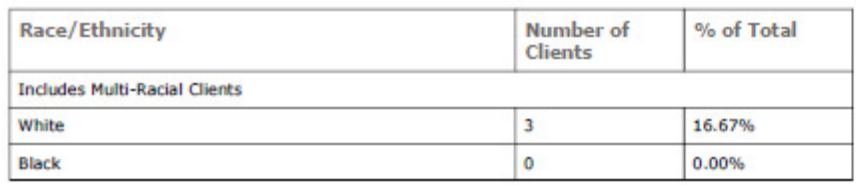

# Page 1996 - Page 1996 - Page 1997 - Page 1997 - Page 1998 - Page 1998 - Page 1998 - Page 1998 - Page<br>Page 1998 - Page 1998 - Page 1998 - Page 1998 - Page 1998 - Page 1998 - Page 1998 - Page 1998 - Page 1998 - Pa Page 7

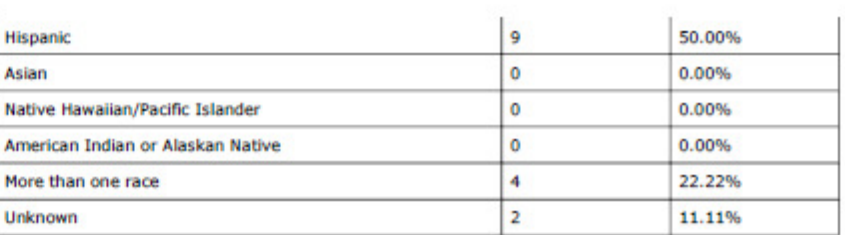

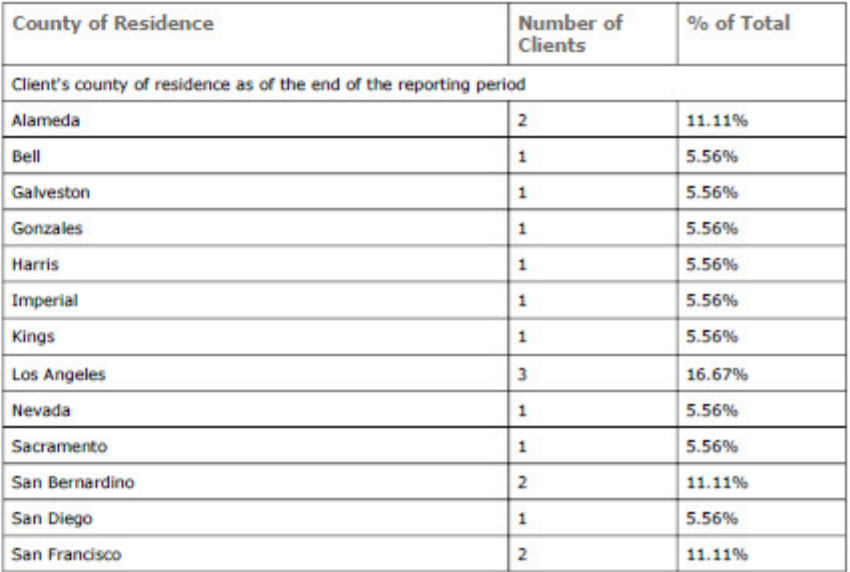

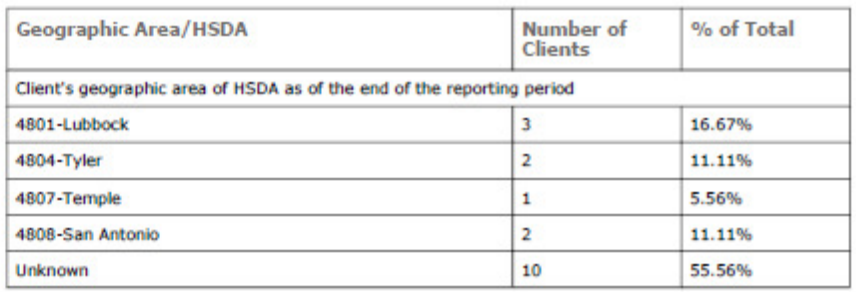

# ARIES Advisor ARIES Advisor Page 8 Page 8

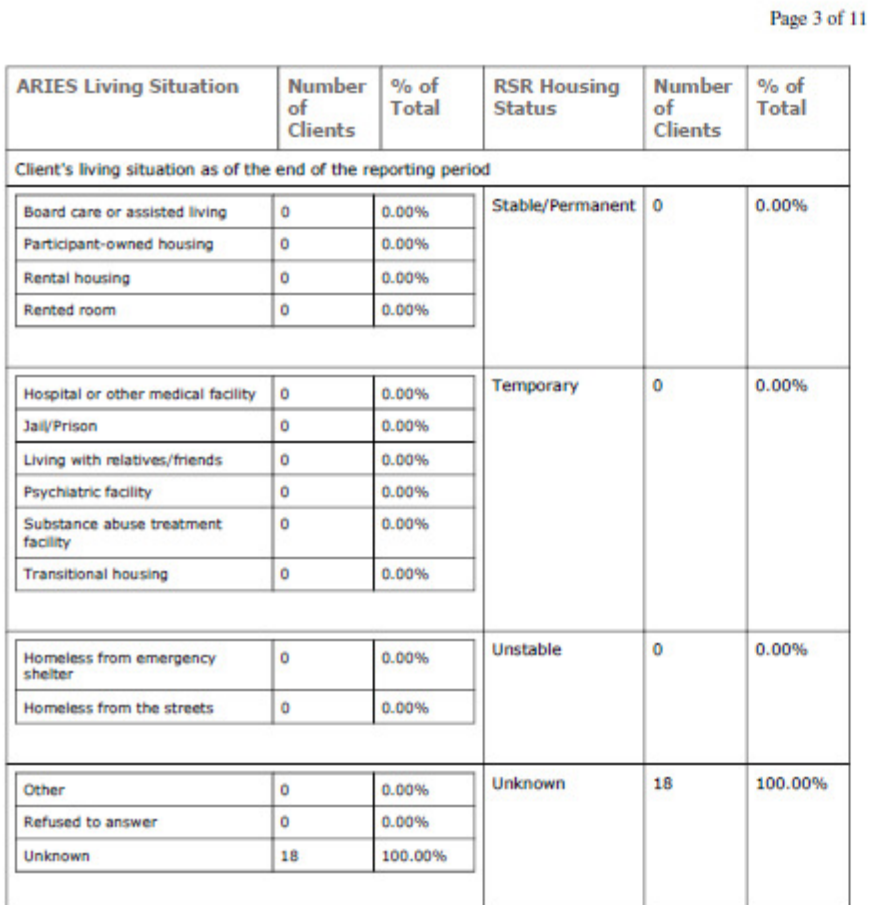

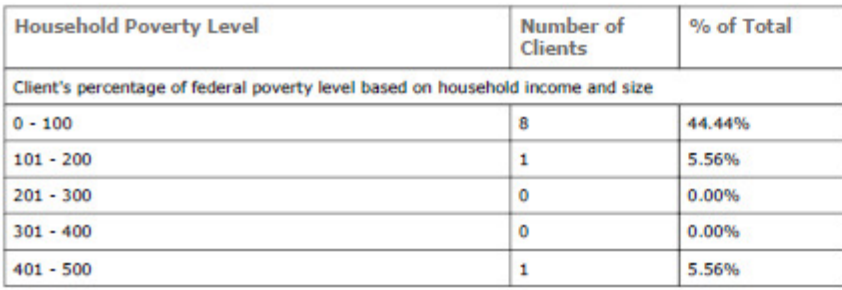

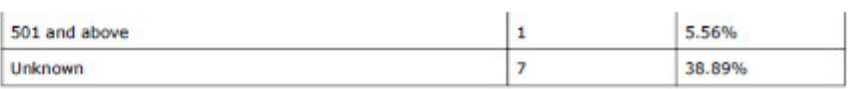

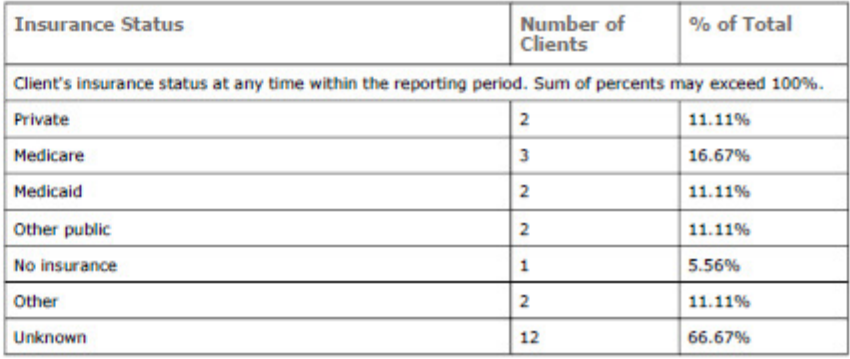

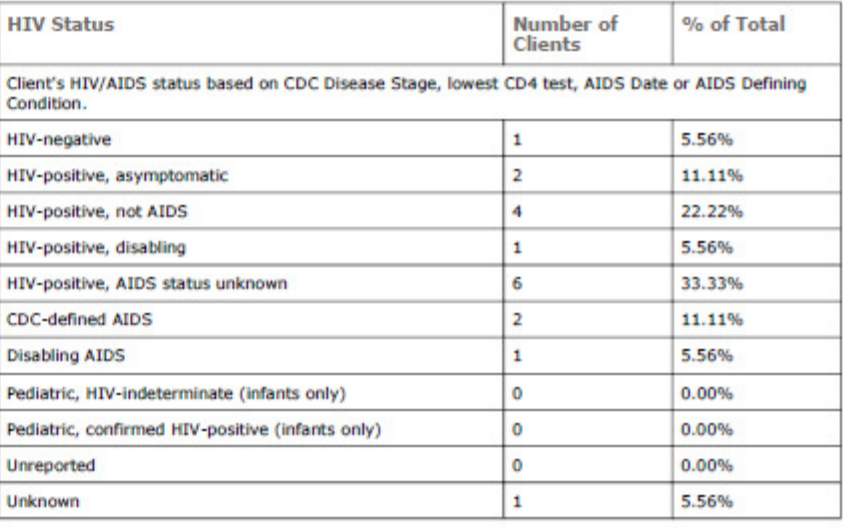

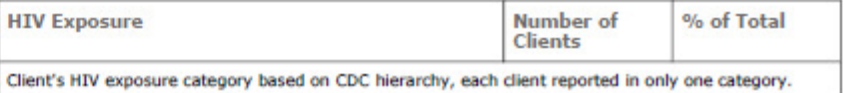

#### Page 4 of 11

Page 6 of 11

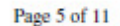

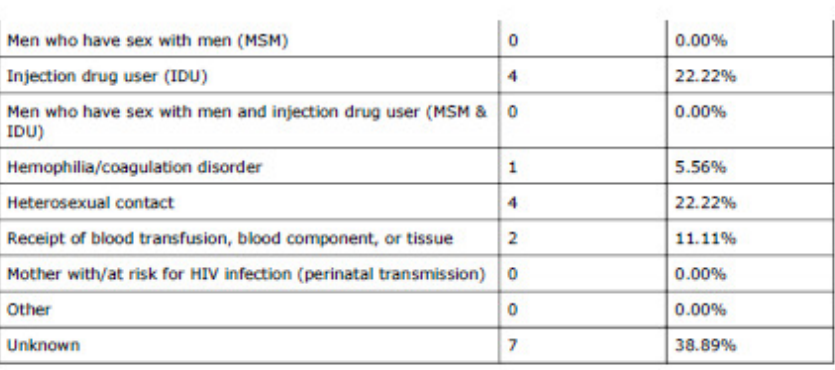

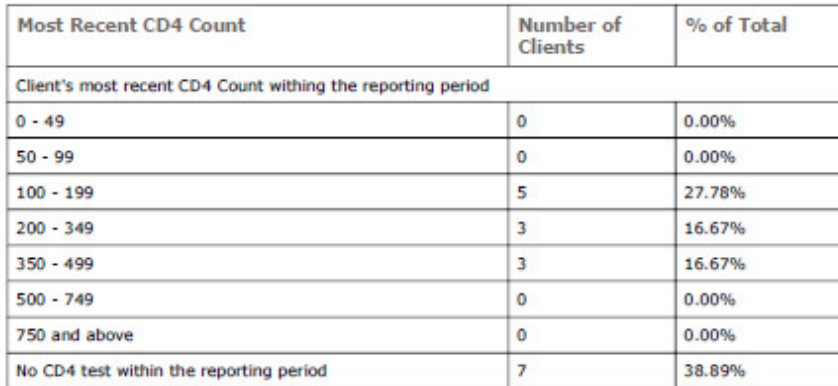

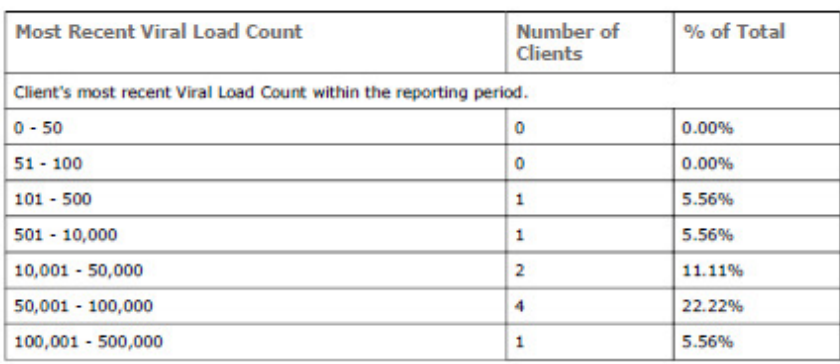

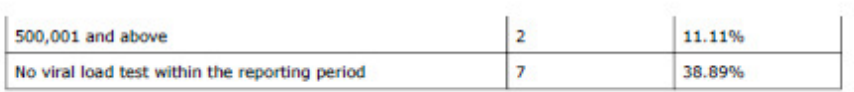

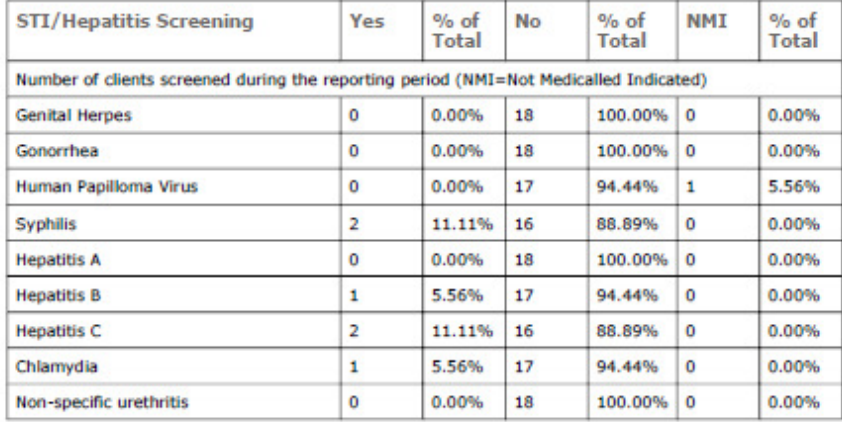

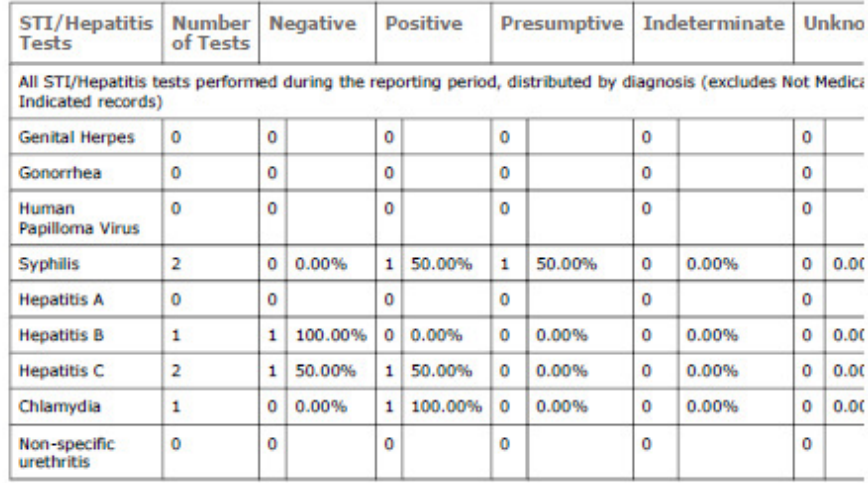

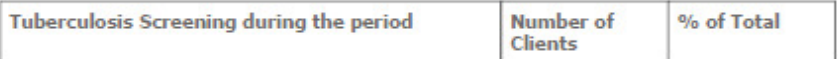

Page 8 of 11

Page 7 of 11

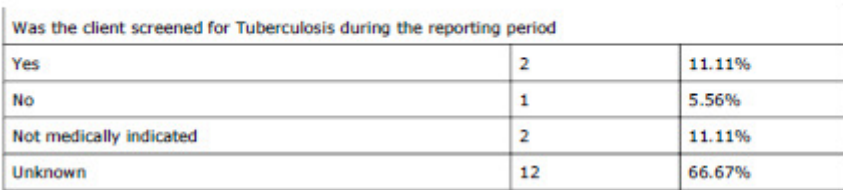

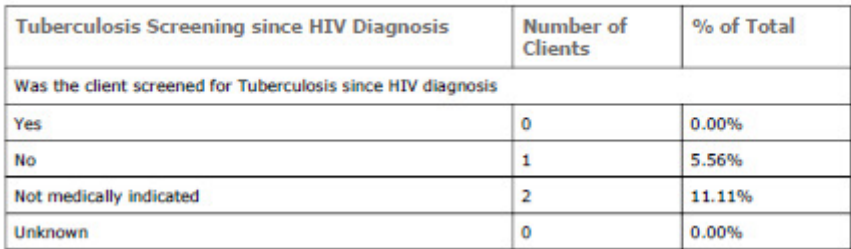

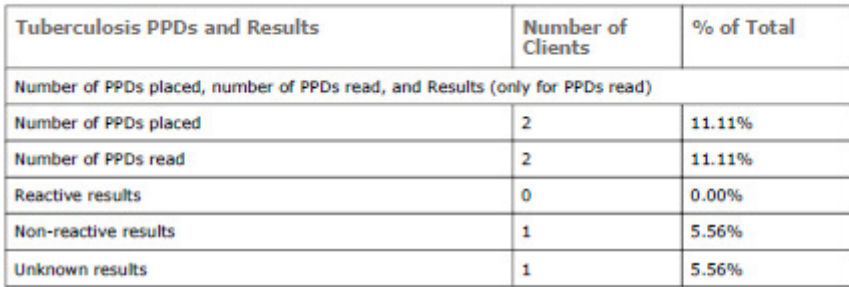

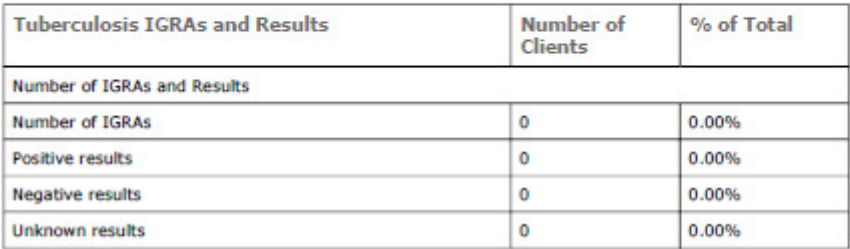

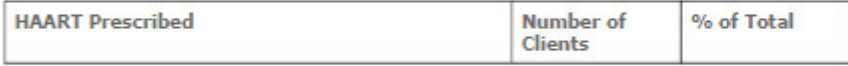

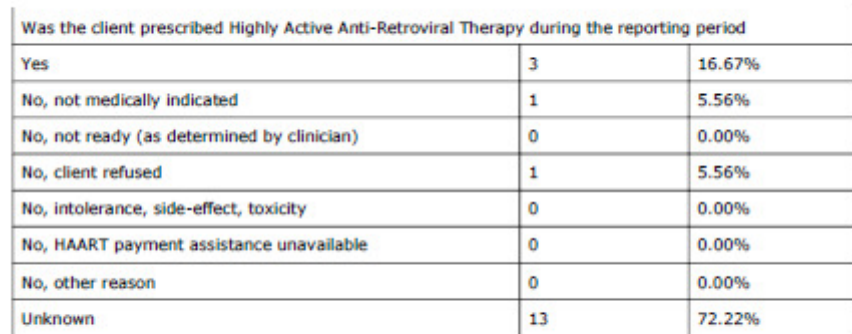

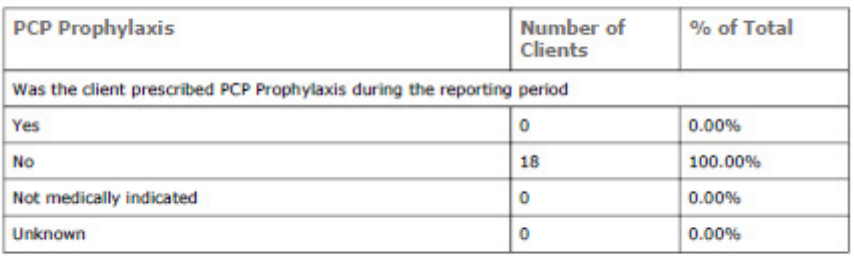

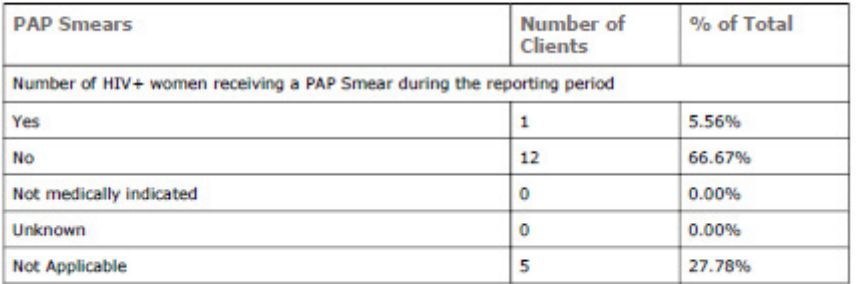

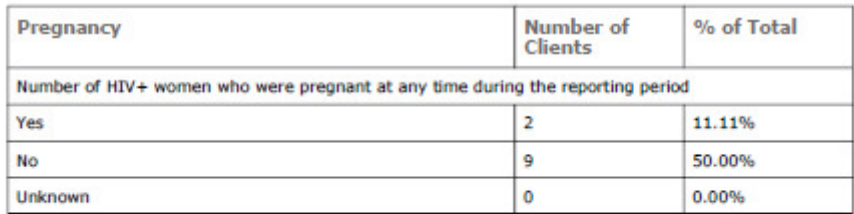

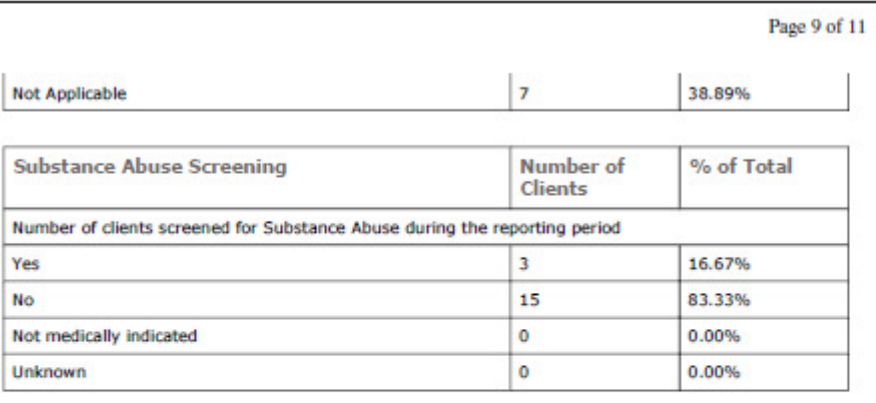

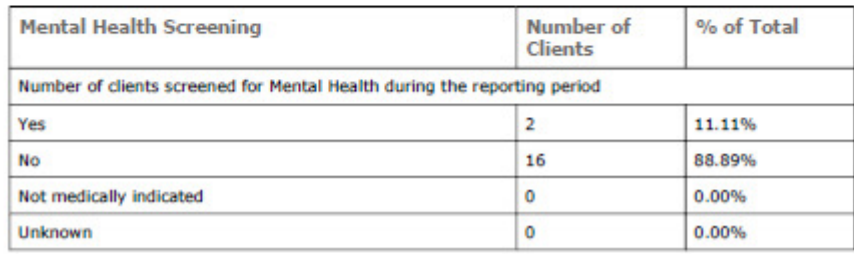

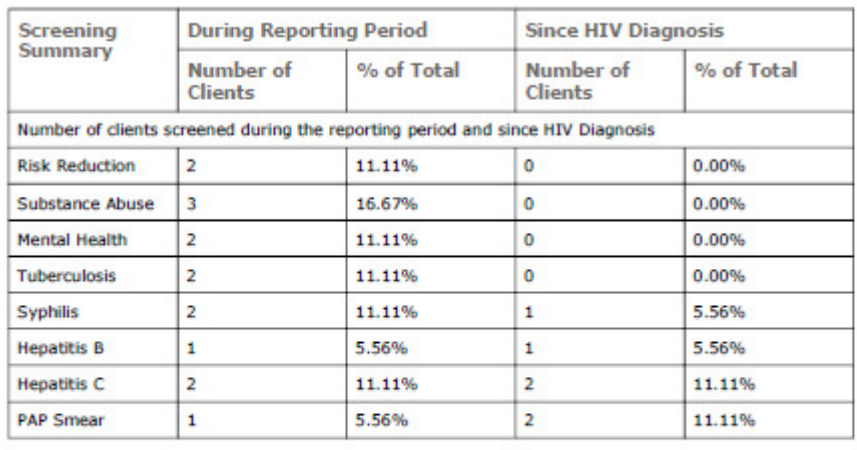

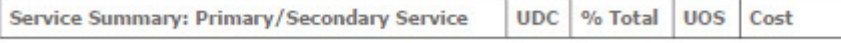

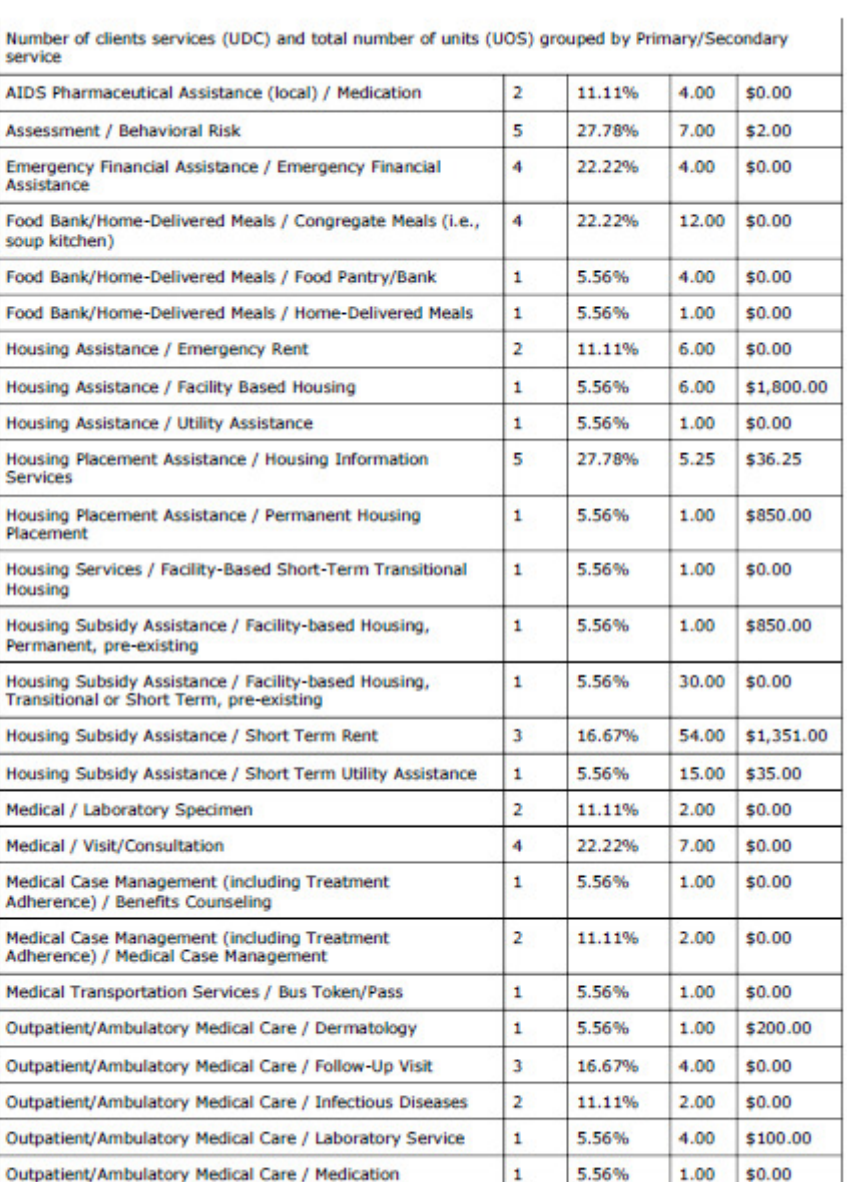

Page 10 of 11

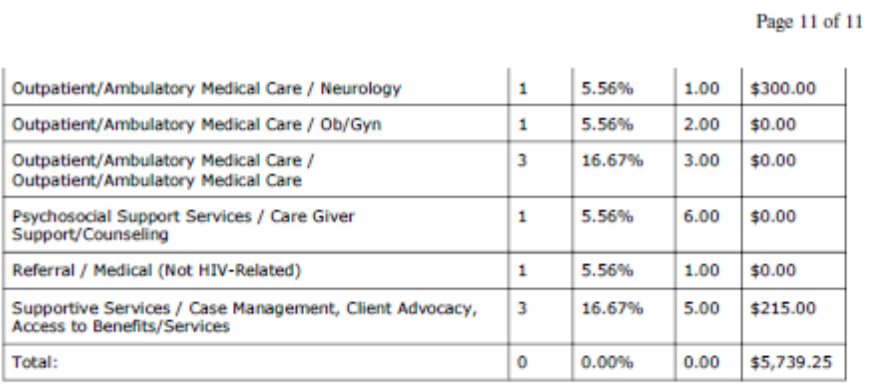

Criteria: date range between 1/1/2008 12:00:00 AM and 12/31/2010 12:00:00 AM; for Agency: Clear View Mission<br>This report was based on data generated at 1/20/2011 12:04:57 AM.

**Contact Information**